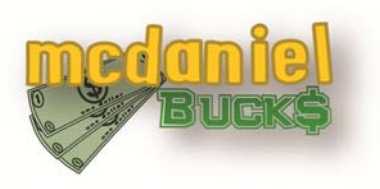

# *Registration Instructions*

With your McDaniel 1Card handy, go to **www.mcdaniel1card.com** and click the yellow LOG IN/REGISTER button in the upper right corner of the screen. Then click [Register Now] in the right cell on the Cardholder Account Center page.

## *Cardholder Registration Page: First section:*

- 1. **Card Number** Enter your 16-digit ISO number (without spaces). It is located below your Student ID number on the front of your McDaniel 1Card.
- 2. **Security Code** Enter the 3-digit number located to the right of your 16 digit card number.
- 3. **Last Name** Enter your last name.

### *Cardholder Registration Page: Second section:*

- 1. **Student ID** Enter your Student ID Number located under your name on the front of your McDaniel  $1$ Card<sup>1</sup>
- 2. Click the Submit Button

### *Create User Profile Page: Complete the form as follows:*

- 1. Create your **username** A valid username is one word without spaces or special characters.
- 2. Create your **password** A valid password is at least 5 characters without spaces or special characters.
- 3. Re-enter your password to confirm
- 4. Select a **secret question** from the drop-down list and provide your answer.
- 5. Enter your **email address**.

### *Cardholder Terms & Conditions Page: Upon review:*

1. Click "Yes"

 $\overline{a}$ 

- 2. Enter Initials
- 3. Click "Accept Terms"

### *Registration & Card Activation Successful Confirmation Page:*

Congratulations you have successfully registered your account. To access your account, click on "Click Here" to return to the login page and enter the username and password you just established.

If you are unable to successfully register, please contact the McDaniel 1Card Service Center at **(888)883-7003** or visit **www.mcdaniel1card.com.**

<sup>&</sup>lt;sup>1</sup> When adding value or using other account center features, your ID# must be 7 digits. If the ID# *printed on your card is less than 7 digits, add one or more 0's (zero) to the front of it to make it 7 digits in length.*